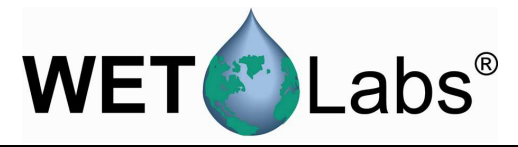

# **WET Labs Archive File Processing**  (WAP)

User's Guide

WET Labs, Inc. PO Box 518 Philomath, OR 97370 (541) 929-5650 www.wetlabs.com

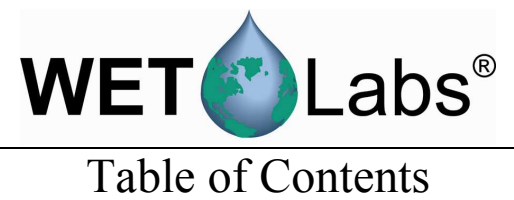

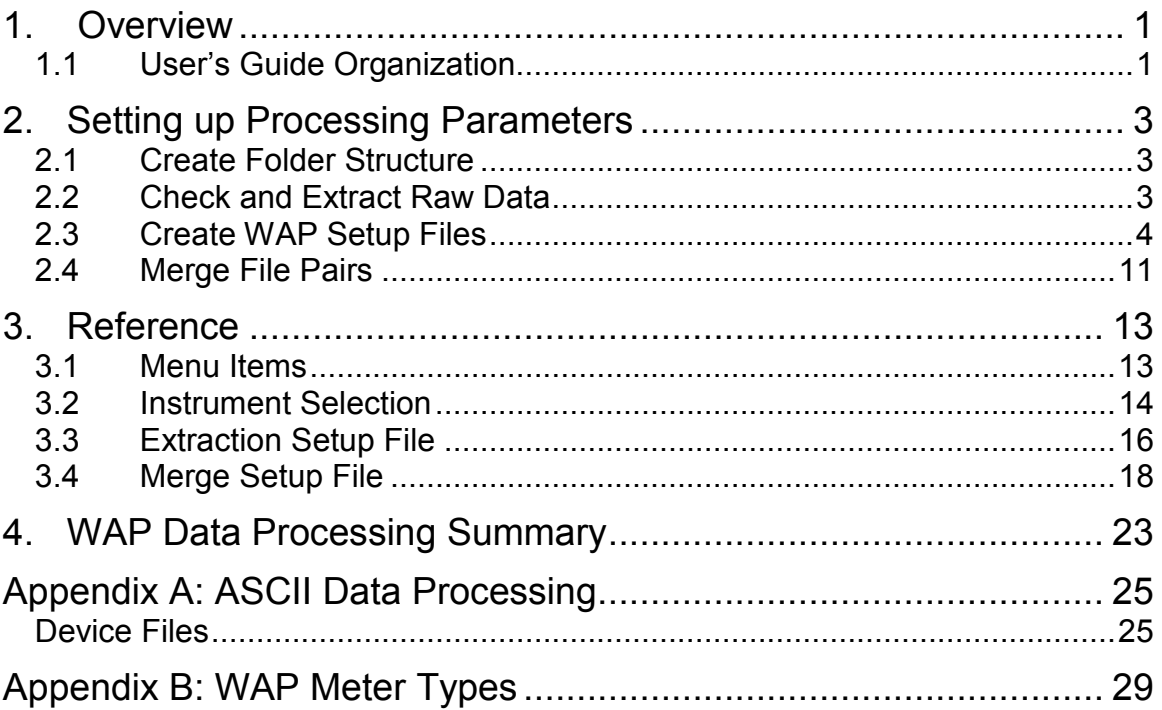

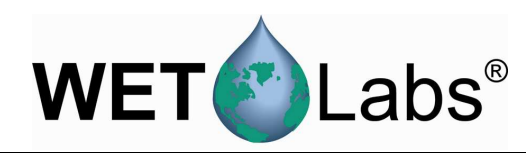

### **1. Overview**

The WET Labs Archive Processing program (WAP) provides primary processing of data files created by Data Handlers (DH-4s) and ac-9 Plus meters. This primary processing consists of extracting time-stamped raw data from the archive files and applying calibration coefficients to the data for all WET Labs instruments and selected instruments from other manufacturers.

WAP processes data from archive files that have a \*.000 (three-digit) filename suffix. WAP creates an **Instrument Selection File** for each "channel" of data, applying user-selected device and/or calibration files. It then creates an **Extraction Setup File** with user-defined parameters about how archive file will be processed. Last, an optional **Merge Setup File** applies time and/or depth adjustments to processed data and combines/re-orders the data from one or more of the "channels" of data into single files.

Secondary data processing such as data binning, quality control checks on data, statistical analysis, etc. is not provided by WAP.

### **1.1 User's Guide Organization**

Section 1, Overview

Section 2, Setting up WAP: Step-by-step instructions for processing data in WAP.

Section 3, Reference: Details on WAP menus and setup options.

Section 4, Summary: Single-page "quick start" setup steps, with worksheet.

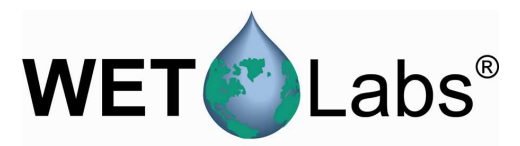

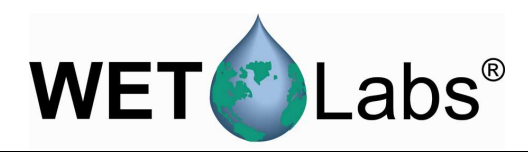

# **2. Setting up Processing Parameters**

This section provides step-by-step instructions for using WAP to process data generated by an example system consisting of an ac-s, ac-9, CTD, *ECO* BB9, and WET Labs Flow Sensor.

### **2.1 Create Folder Structure**

Creating the folder structure listed is not required, but it will help a great deal to keep the numerous files organized.

- Create a folder and copy DH-4 or ac-9 Plus archive files you wish to process into that folder.
- Create a folder and copy all the device files and any ac meter correction files for each meter's data you wish to process into that folder.
- Create a folder to contain data files processed ("extracted") by WAP.

The main window will display the path of each file and folder. WAP generated:

- Instrumentation Selection File
- Extraction Setup File
- Merge Setup File

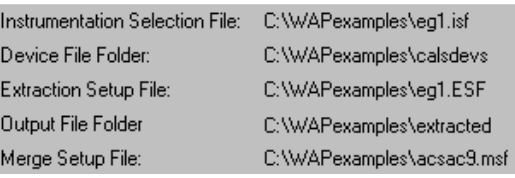

User-generated:

- Folder to store DH-4/ac-9Plus-generated archive files in for processing by WAP.
- Device File Folder
- Output File Folder

### **2.2 Check and Extract Raw Data**

Follow the steps below to view "raw" archives as a data check. Note that for ac meters, the raw output will be binary.

1. Select the Setup pull-down menu, then Output File Folder.

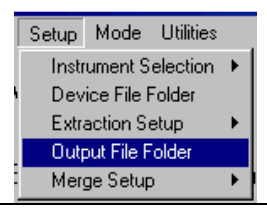

2. In the resulting window, navigate to and **double-click** on the folder in which you want to store the raw archive files WAP will create (example at right).

Note that this path and folder name will also be indicated on the main WAP screen as Output File Folder.

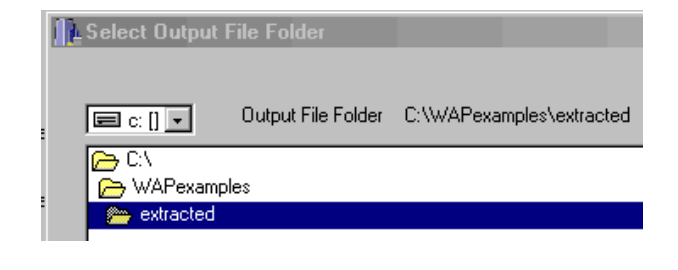

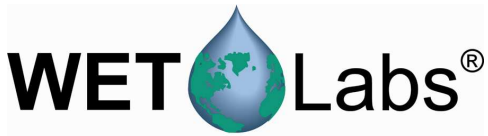

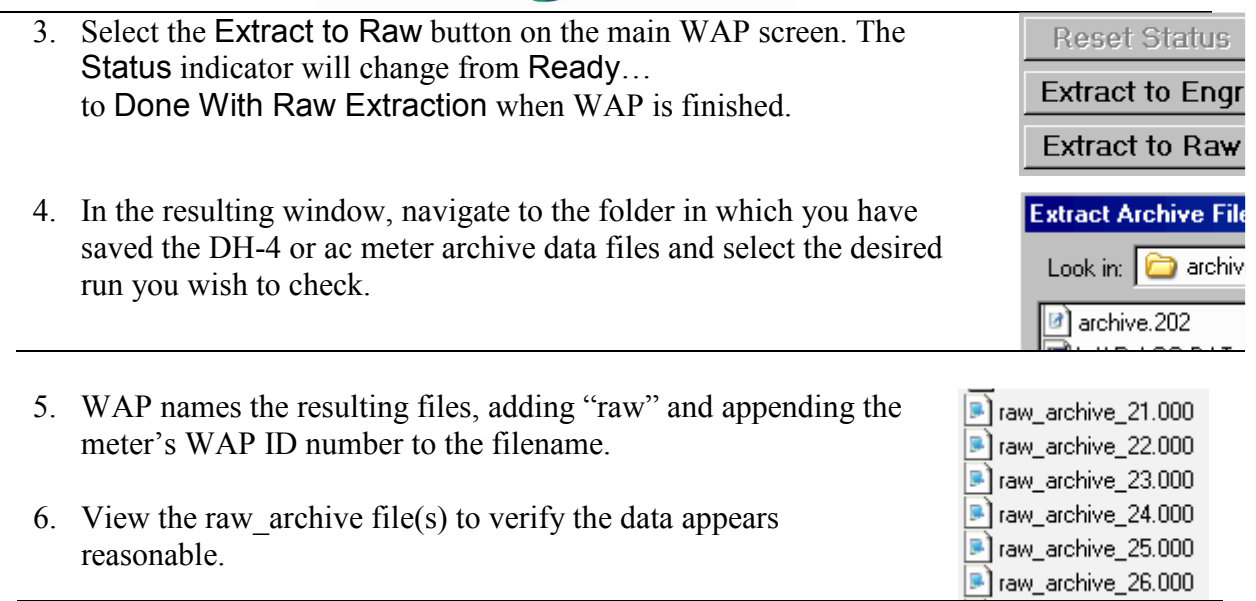

### **2.3 Create WAP Setup Files**

WAP will further processes archive data and apply necessary corrections, calibration and device file information. This will allow you to obtain data in engineering units, and eventually merge this data with other meter data files. from the DH-4 or ac9 Plus archive files.

### **2.3.1 Instrument Selection File**

The \*.isf files contain setup information regarding a specific meter and its associated calibration and/or device file. Once created and saved, these setup files can be re-used for processing other meter data files using WAP.

- 1. Start WAP if necessary.
- 2. Select Setup / Instrument Selection > Create/Edit Instrument Selection File.

To open an existing ISF file that needs no modifications, choose Select Instrument Selection File.

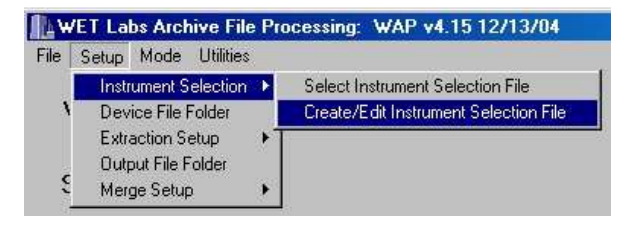

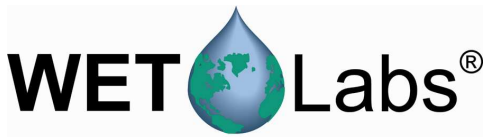

3. Select Meter Type and enter a device file name if one is required.

> If you do not wish to process data from one or more channels, leave the meter selection OFF. Note that if a Meter Type is selected (not set to OFF), an output file will be created whether or not a meter is physically present.

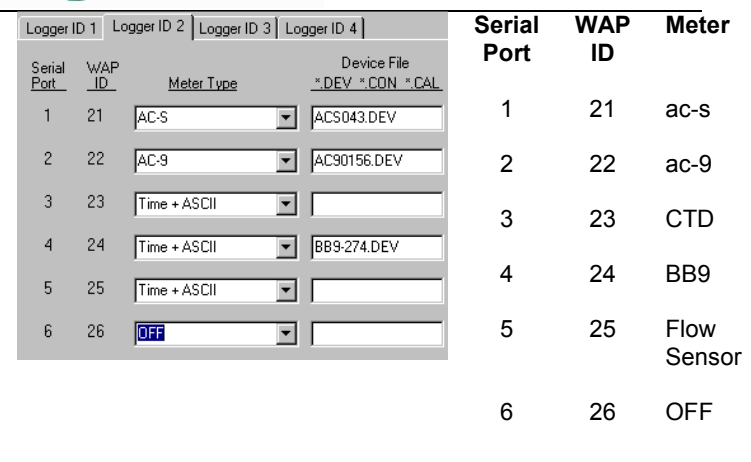

 $\sqrt{T}ip$  Using the worksheet in Section 4 may help keep setup parameters organized.

4. After each of the Meter Type and Device File entries have been completed, save the settings. The saved \*.isf and path will display on the main WAP window.

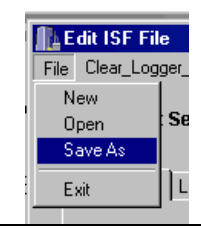

### **2.3.2 Extraction Setup File**

Creating an \*.esf provides WAP with the parameters (file type, output, and time stamp) for processing an archive file.

1. Select Setup / Extraction Setup > Create/Edit Instrument Selection File.

To open an existing \*.esf that needs no modifications, choose Select Extraction File.

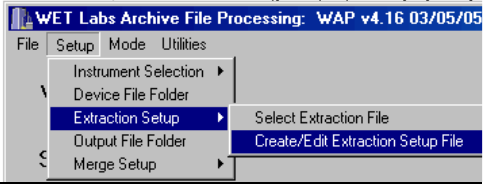

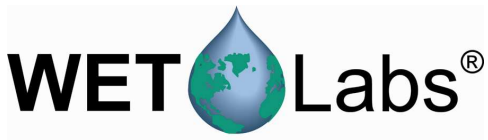

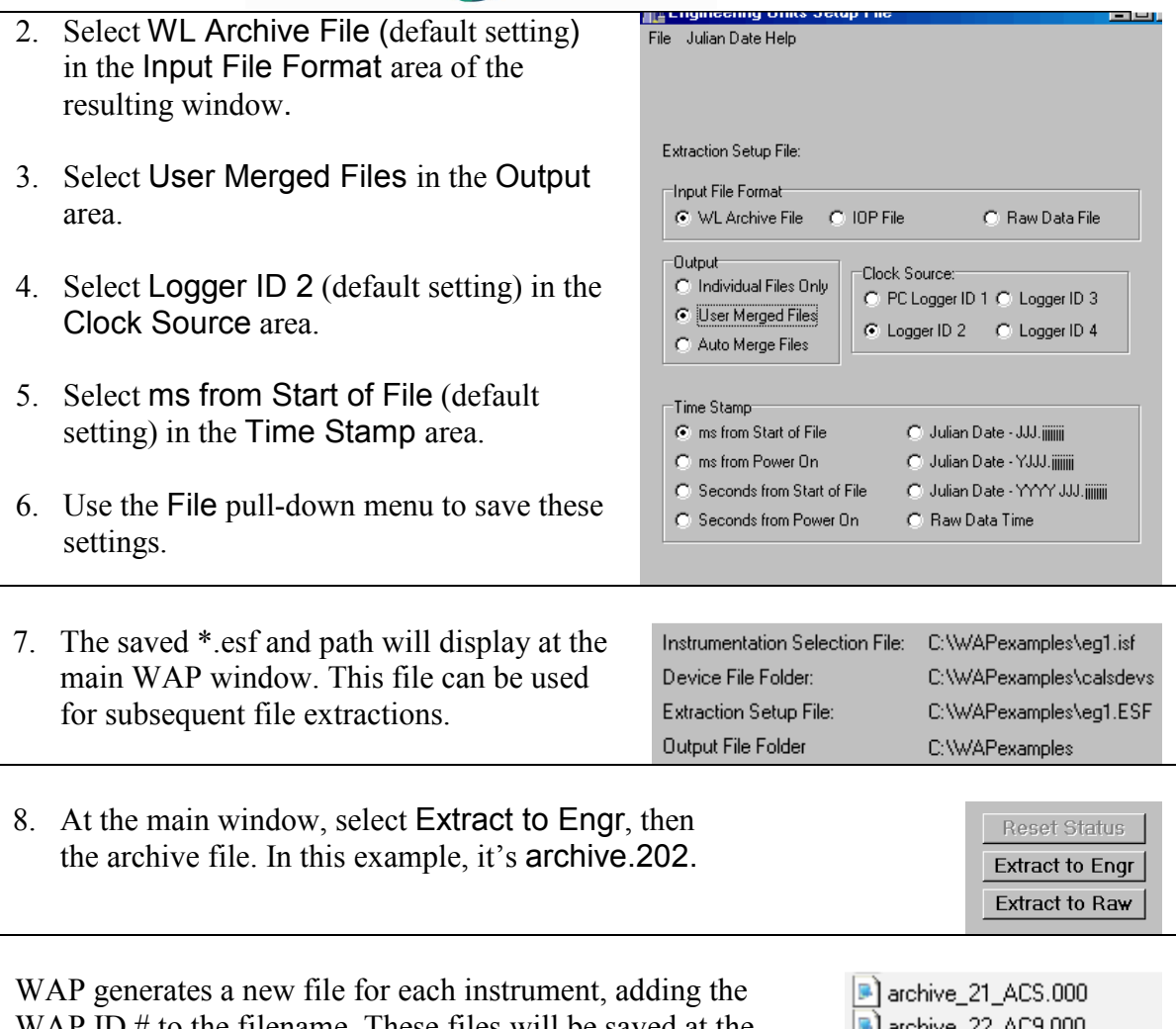

o the filename. These files will be saved at the location shown for the Output File Folder on the main screen (This is a user-specified folder as created in section 2.1.)

archive 23 T ASCII.000 B] archive\_24\_T\_ASCII.000 archive\_25\_T\_ASCII.000

### **2.3.3 Merge Setup**

The Merge Setup File (\*.msf) controls the final portion of the WAP merging process. This data merging occurs at the end of the archive file extraction process and is used to create merged files that contain the data from multiple instruments that is time/depth-aligned.

WAP file merging is executed as series of sequential file merges performed on two files at a time. The merge routines sequentially step through pairs of files, with each step resulting in a merged file called pair.xx. Each pair of files consists of a "base" file and a "merge" file. The base is used to determine the time/depth resolution for the merged pair.

Each pair can build upon the previously created pairs. For example, if the first merged pair contains data from an ac-9 and a CTD, the next merged pair could add the data from a second ac-9, creating a merged file with data from two ac-9s and a CTD. At the basic level, the user

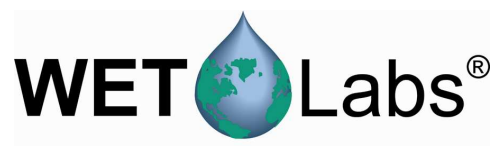

- Selects the "base" and a "merge" pair of files to merge.
- Identifies whether the files will be merged using depth or time.
- Identifies the depth or time columns in the base and merge files.
- Sets the time or depth corrections (if any) for both the base and merge file.
- Selects the number of rows of header information in both base and merge files.
- Sets up any special ac meter data processing.
- Identifies analog channels, if any.
- Formats the output records.

In the following example, the ac-s file (WAP ID 21) will be merged with the ac-9 "base" file (WAP ID 22). This will result in Pair 01.

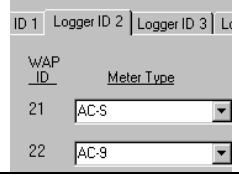

The figure below shows all selections for merging WAP ID 21 with WAP ID 22 to form Pair 01. Details follow.

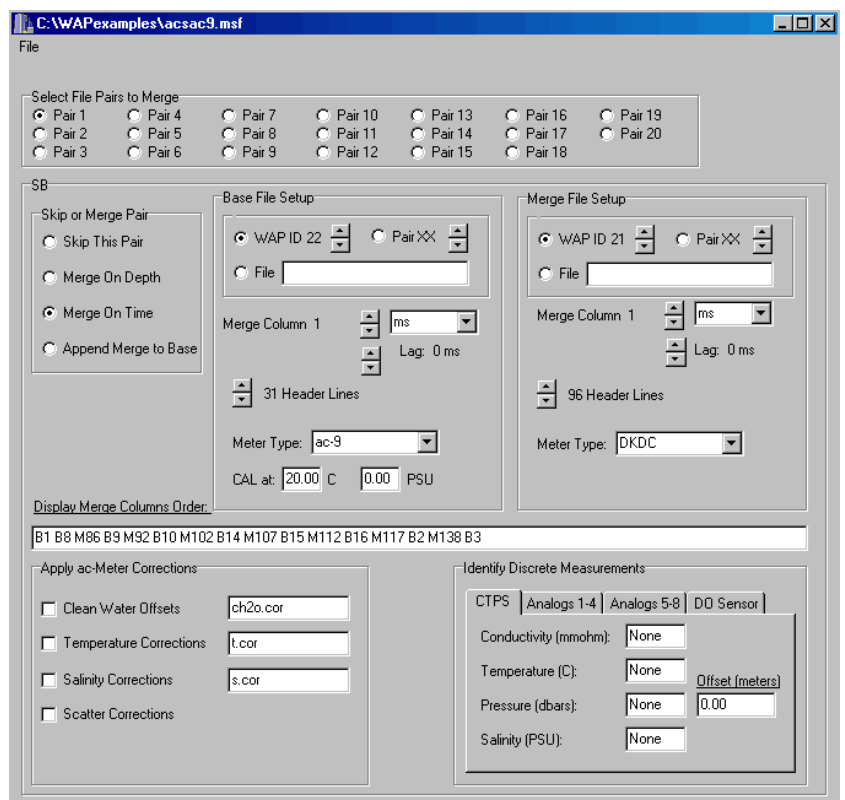

1. Select Setup / Merge Setup > Create/Edit Merge Setup File to create a new Merge Setup File.

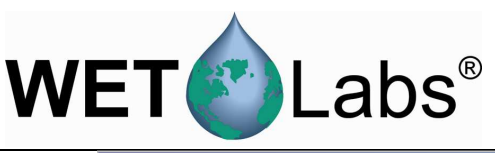

2. Select Pair 1. These will be the first files merged.

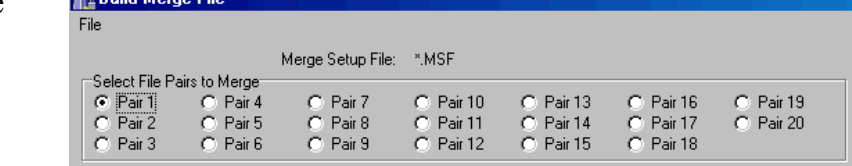

Base File Setup

File

⊙ WAPID 22 - 이 PairXX - 수

3. Select Merge On Time. The Base File Setup and the Merge File Setup boxes will appear.

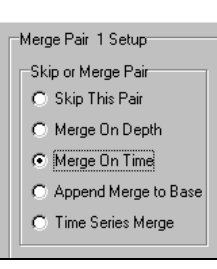

⊙ WAP ID 21 → C Pair XX

.<br>Merge File Setup

 $\cap$  File

- 4. Under Base File Setup and Merge File Setup, use up and down arrows to select the ID # associated with the Meter Type assigned in the \*.isf window.
- 5. In the Merge Column areas under Base File Setup and Merge File Setup, use the arrows to select the first column of data you wish you to merge (typically column 1). Do this for Base File Setup and Merge File Setup.
- 6. The time/date pulldown menu can be left at ms and the Lag at 0.
- 7. Scroll to select the number of header lines in the meter's output file. WAP will process data beginning on the next row.

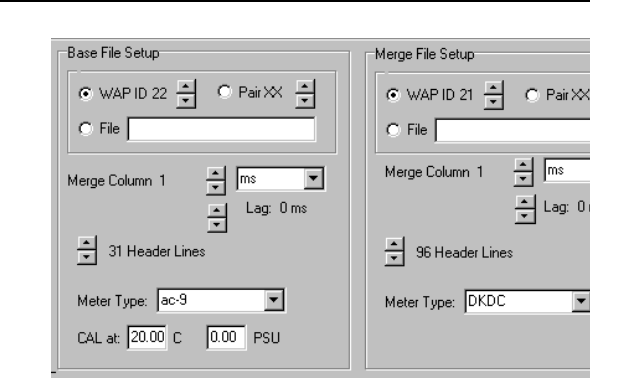

8. Select the Meter Type: If one of the meters is an ac-9 or ac-s, select ac9 as the meter type. Otherwise, leave as DKDC (Don't Know, Don't Care).

Note that it is only necessary to input the number of header lines for the first pair of merged files; WAP includes only one header row for each subsequent file/pair.

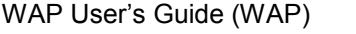

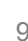

- 9. Selecting a meter as ac9 will display the ac Corrections portion of the window, allowing you to input clean water, temperature, salinity, and scattering corrections. See the appropriate sections below for details.
- 10. You can still apply a depth offset to the output records (see section 3.4):
	- a. identify a base or merge column as the depth under the CTPS/Pressure setting, OR
	- b. input a HAD value in the second location on the CTPS pressure setting line, OR
	- c. input "iPres" (insert Pressure) as an item in the Display Column Order area (see below).
- 11. Input the columns to be displayed after merging. B1–19 is a "base" file, ac-9 columns 1 through 19. M1–100 is a "merge" file, ac-s columns 1 through 100.

### In practice, setting up a complex file merge will take several iterations to get all the column selections and merge options set correctly. WET Labs recommends you attempt to set up one or two pairs of files at a time, making sure they are correct before setting up additional pairs that may be dependent on earlier merges.

**Note** 

12. Save the settings for the first pair of files (ac-9 and ac-s): go to File / Save As. Name the file in the resulting window.

13. In the main WAP window, click the **Extract to Engr** button.

14. In the resulting window, select the archive.000 file.

15. The status display in the main window will display **Ready . . .** while WAP processes the file, then **Done with Extraction**. The file archive pair 01.000 will be added to the designated output folder.

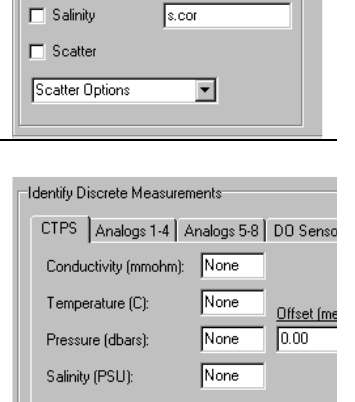

teor

ac Corrections

 $\Box$  Temperature

Clean h2o Offsets ch2o.cor

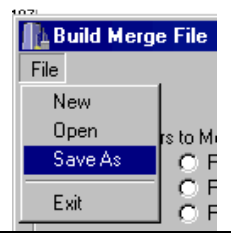

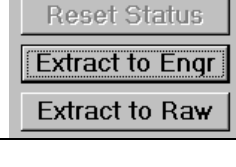

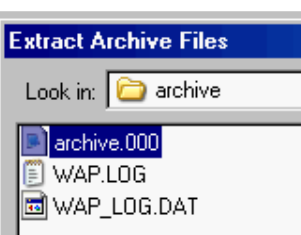

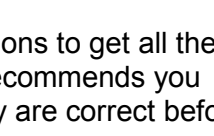

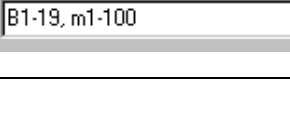

Display Column Order:

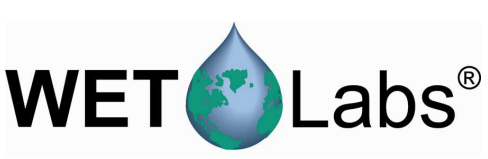

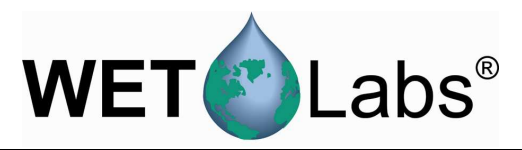

16. Locate the newly created archive pair 01.000 (in this example, it's in the "extracted" folder set up to contain all WAP-generated data files.) The .000 files may be opened in a text-view program such as Notebook, or in MS Excel.

Following the steps in this section, then, will have generated

- raw archive *WAP ID# Meter Type*.000 files, in which ASCII data can be verified.
- archive *WAP ID#* Meter Type.000, which contain processed data.
- (Section 2.4: archive pair 01.000, which in this example is merged ac-s and ac-9 data.)

naw\_archive\_T0.000 naw\_archive\_MRG.000 naw\_archive\_26\_T\_ASCII.000 naw\_archive\_25\_WLFL0W.000  $\overline{\bullet}$  raw\_archive\_25\_T\_ASCII.000 naw\_archive\_25\_ASCII.000 naw\_archive\_24\_T\_ASCII.000 naw\_archive\_23\_T\_ASCII.000 P raw\_archive\_22\_AC9.000 1 raw\_archive\_21\_ACS.000  $\blacksquare$  archive\_TO.000 archive\_pair\_01.000 archive\_MRG.000 archive\_26\_T\_ASCII.000 archive\_25\_T\_ASCII.000 **B** archive\_24\_ECO.000 archive\_23\_T\_ASCII.000 archive\_22\_AC9.000 archive\_21\_ACS.000

The example archive Pair 01 is a bit more complex than merging entire files, but demonstrates the program's functionality and is the basis for creating Pair 02 discussed in Section 2.4.

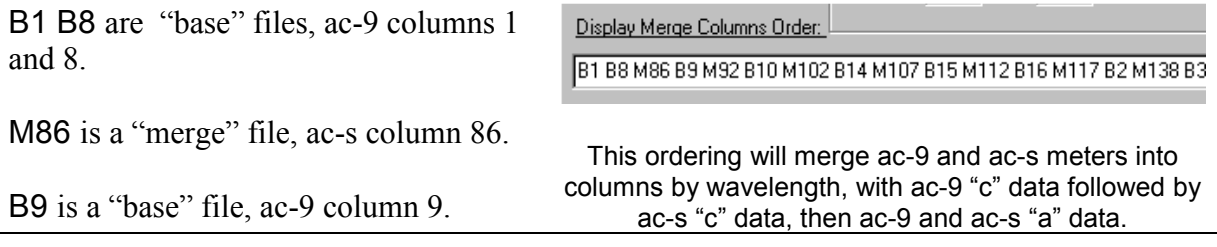

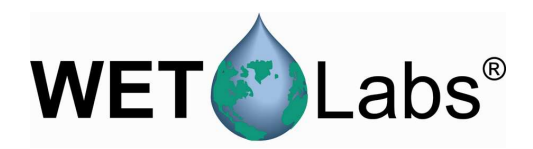

### **2.4 Merge File Pairs**

Configure the second part of the merge: In the following example, ac-9 and ac-s files have been merged to form Pair 1, and a BB9 file will be merged with Pair 1 to form Pair 2.

- 1. In WAP, go to Create/Edit Setup Mode Utilities Merge Setup File. Check Instrument Selection ▶ Device File Folder Pair 02, and in the resulting Extraction Setup box, check Merge on Time. Output File Folder Select Merge Setup File Merge Setup Create/Edit Merge Setup File Merge All Files 2. Select Pair 1 as the Base File. Base File Setup Merge File Setup Select WAP ID 24 (BB meter) O WAPID XX ÷  $C$  Pair 1  $\circ$  WAP ID 24  $\frac{1}{\sqrt{2}}$  $C$  Pair $\times$   $\div$ as the file to merge.
- 3. In the Merge Column areas under Base File Setup and Merge File Setup, use the arrows to ascend or descend to the first column of data you wish you to merge (typically column 1).

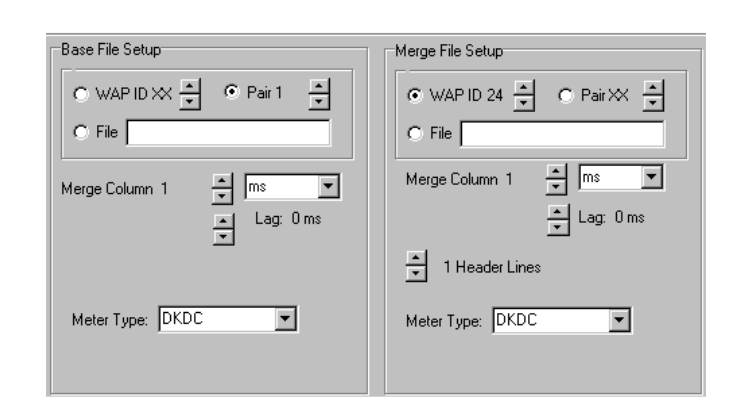

- 4. Leave the "time" pull-down set to milliseconds (ms). Set the Lag in milliseconds for both the Base and Merge files. (0 ms is perfectly acceptable.) A positive lag will cause a record to be merged later than file time indicates. For example, if a lag is set to 1000 ms, a record collected at 2500 ms will be processed and labeled as 3500 ms.
- 5. Select whether you want to keep the last header line as column headers in the merged file or whether you want to discard all header lines.
- 6. Input the columns to be displayed after merging: m1: time column, BB9 file to be merged.  $b2-5$ : "base" (pair 1) columns (ac-9 and ac-s) of "a" and "c" measurements at 412 nm. M3-6: "merge" column of BB9 data at 412 nm. B6-9: "base" (pair 1) columns (ac-9 and ac-s) of "a" and "c" measurements at 440 nm.

Display Merge Columns Order: I

m1 b2-5 m3-6 b6-9 m7-10 b10-13 m11-14

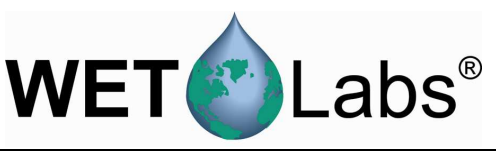

- 7. Save the settings: File / Save As.
- 8. In the main WAP window, click the **Extract to Engr** button.
- 9. In the resulting window, select the archive.000 file. The status display in the main window will display **Ready . . .** while WAP processes the file, then **Done with Extraction**. The file archive pair 02.000 will be added to the designated output folder. Merge results for 412 and 440nm are shown below (the entire file has nearly 75 columns, including data to 715nm.)

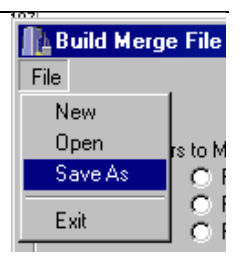

### **Note**

In practice, setting up a complex file merge will take several iterations to get all the column selections and merge options set correctly. WET Labs recommends you attempt to set up one or two pairs of files at a time, making sure they are correct before setting up additional pairs that may be dependent on earlier merges.

### **ac-9, ac-s and Beta BB9, merged to form Pair 02 (412 and 440 nm columns only)**

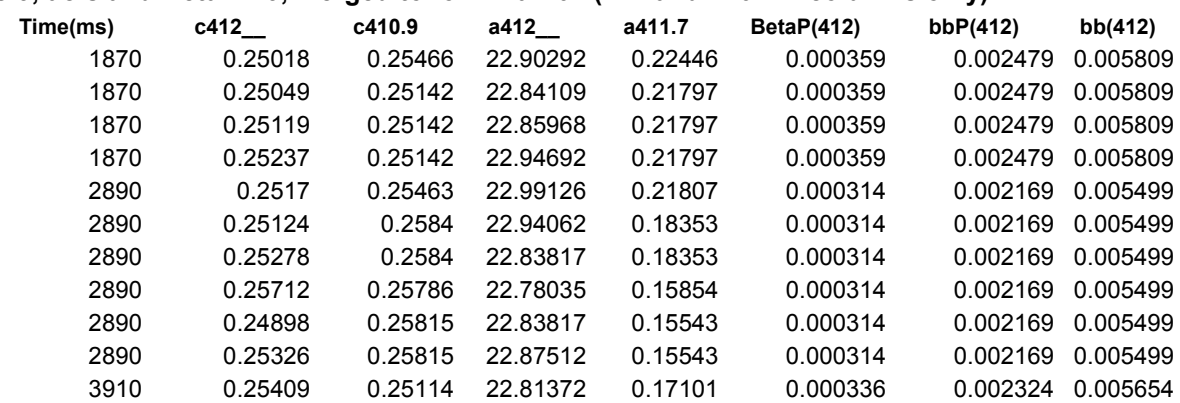

**•** 

**• •**

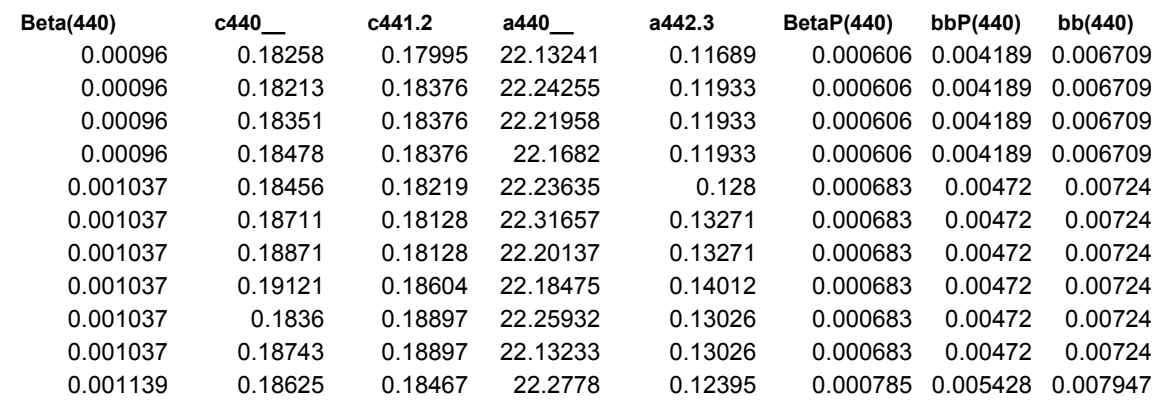

- **•**
- **•**

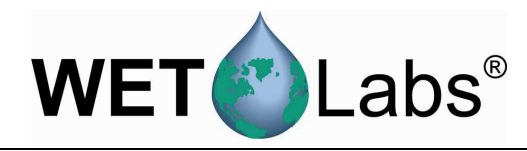

# **3. Reference**

This section describes the options available under the pull-down menus of the WAP program and details the setup options under the Instrument Selection File, Extraction Setup File, and Merge Setup File menus.

### **3.1 Menu Items**

### **3.1.1 File**

Load WAP Setup, Save WAP Setup—Loads or saves the .isf, .esf, and .msf files in a user-defined Output File Folder. File path and location is shown in main WAP window.

Exit—Exits the program, saving the current settings. Note that using the X box to exit the program will not save any settings.

### **3.1.2 Setup**

Instrument Selection > see section 3.2.

Device File Folder—Functions as a pointer to a user-created folder that contains necessary device and correction files.

Extraction Setup > see section 3.3.

Output File Folder—Functions as a pointer to a user-created folder in which files generated by WAP are stored.

Merge Setup > see section 3.4.

Note that file and folder locations from the above setups display in main WAP main window.

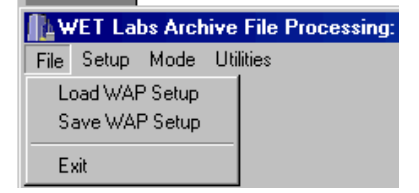

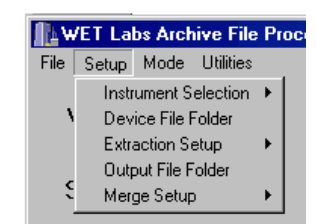

Instrumentation Selection File: C:\\MAPevamples\eg1.jsf Device File Folder: C:\\WAPexamples\calsdevs Extraction Setup File: C:\WAPexamples\eg1.ESF Output File Folder C:\WAPexamples\extracted Merge Setup File: C:\WAPexamples\acsac9.m

### **3.1.3 Mode**

Manual File Processing—Default mode for using WAP.

Process Yesterday's 24-hour Archive on Program Startup—for advanced users. Contact WET Labs about using this option.

### **ILWET Labs Archive File Processing: WAP v4.17 04/06/05** File Setup Mode Utilities  $\checkmark$  Manual File Processing **WAP** Process Yesterdays 24 Hr Archive on Program Start Up

### **3.1.4 Utilities**

Utilities—Troubleshooting for the advanced user.

Show Merge Button—Activates the Merge a Previously Extracted File at the main window, which allows merging of previously extracted files.

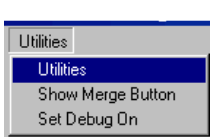

Set Debug On—WET Labs-directed diagnostics and troubleshooting for the advanced user.

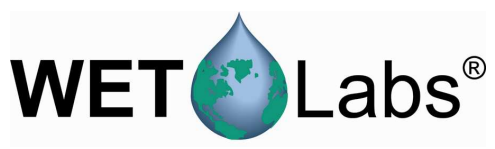

### **3.2 Instrument Selection**

An Instrument Selection File (\*.isf) is used to tell WAP how the data from every channel is going to be processed. The file includes information regarding meter type and the meter's respective calibration or device files. WAP can process an archive file with data from up to 4 independent data loggers.

### **Setup / Instrument Selection >**

Instrument Selection File Allows selection of a previously saved file and fills in that line on the main WAP window. This file type will be used during subsequent file extractions.

Create/Edit Instrument Selection File: Displays the Logger ID tabs.

### **Logger ID # Tabs**

Logger ID 1–Logger ID 4 correspond to each configured data logger. The Logger ID is embedded in each data packet of every archive file.

If multiple data loggers were used in the creation of an archive file, each data logger must have a unique Logger ID.

- o Logger ID 1 is the typical ID for a host computer used as a data logger (refer to the WET Labs DH-4 User's Guide for details).
- o Logger ID 2 is the default ID for DH-4 and ac-9Plus meters.
- o Logger ID 3 and Logger ID 4 are IDs for systems with more than one DH-4 or ac-9Plus.

**Note** 

The terms Logger ID, MUX ID, and DH-Mux ID are all equivalent and may be found on different versions of WET Labs host programs.

### Serial Port

The Serial Port column consists of numbers 1–9, which correspond to a mix of serial and analog data channels from the various data loggers. Each WET Labs DH-4 may have up to 8 serial data ports and 3 analog ports. WAP identifies port 9 as the analog port if the meter has one. If there are two analog ports, the second analog port will be identified by WAP as port 8.

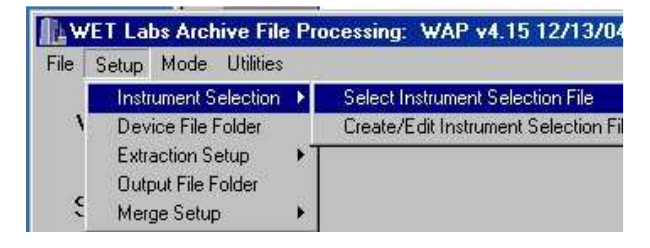

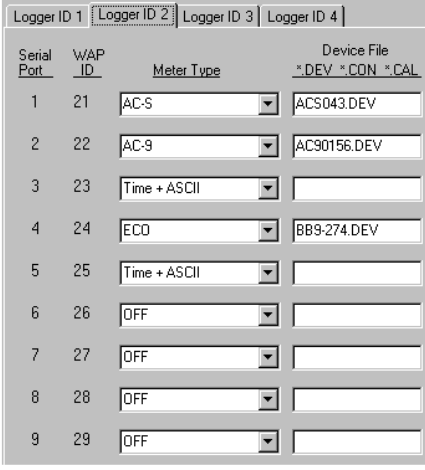

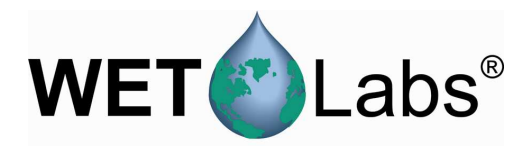

### WAP ID

The WAP ID column displays nine ID numbers depending on which Logger ID tab is currently selected. The tens digit represents the Logger ID; the ones digit represents the Serial Port. For example:

WAP ID 23 indicates the data is from Logger ID 2, the 3rd serial port.

WAP ID 39 indicates the data is from Logger ID 3, the analog port.

As WAP processes each archive file, a single data file will be created for each instrument. The WAP ID associated with each instrument will be embedded in the extracted output file name to help identify the instrument's logic port number.

### Meter Type

Each data port has a Meter Type selection. WAP will alter the way it processes the data (data verification, time stamps, conversion to engineering units) according to which meter type is selected. See Appendix B, WAP Meter Types, for a complete description of each meter.

Note that if a Meter Type is selected (not set to OFF), an output file will be created whether or not a meter is physically present.

### Device File

Each meter has a device file selection that is used to convert data from its "raw" state, as collected, to "processed," or engineering units. Device file selections are dependent on the Meter Type selected. See Appendix B: WAP Meter Types, for a complete description of each meter. Typical device file types:

• WET Labs— $*$  dev • Sea-Bird— $*$ con • Satlantic— $*$ cal

### **File**

- New: clears all 4 Logger ID tabs, enabling the user to start with empty entry forms.
- Open: open and load an existing ISF. This is used to review or modify a previously saved ISF.
- Save As: saves all the current settings for all 4 Logger ID tabs for all Meter Types and device file entries.
- Exit: closes the Edit ISF File window without saving the current ISF settings.

### **Clear\_Logger\_Settings**

Clear Logger ID 1–Clear Logger ID 4 can be used to erase the Meter Types and device file selections for respective Logger ID tabs. This may be useful when modifying existing \*.isf files.

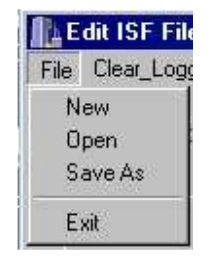

**ILE dit ISF File** 

File | Clear\_Logger\_Settings Clear Logger ID 1 Clear Logger ID 2 Clear Logger ID 3 Clear Logger ID 4

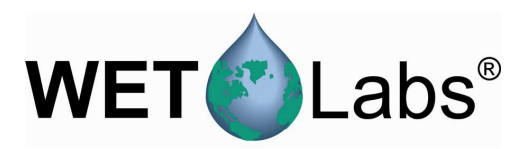

### **3.3 Extraction Setup File**

The Extraction Setup File (\*.esf) menu items are used to configure how WAP is going to process each data file.

### **Setup / Extraction Setup >**

Select Extraction File: allows selection of a previously saved file, and fills in that line on the main WAP window.

Create/Edit Extraction Setup File: Displays the Extraction Setup File window.

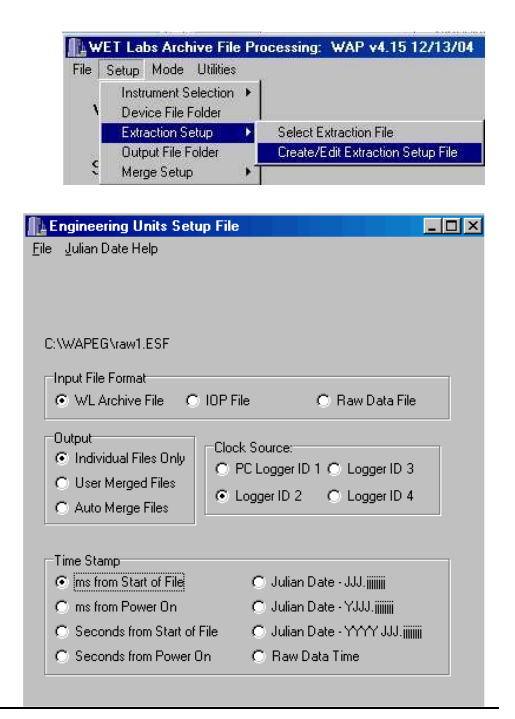

### File

- New: clears any existing extraction settings; replaces them with program defaults.
- Open: opens and loads a previously saved ESF.
- Save As: saves all the current settings in an ESF.
- Exit: closes the ESF Setup File window without saving the current settings.

Input File Format Indicates the file format WAP will process.

Input File Format C WL Archive File  $C$ . IOP File

C Raw Data File

**The authorities** File Julian Date **New Open** Save As Close

- WL Archive File—the usual and default standard archive file for ac-9Plus and  $DH-4$
- **IOP File**—non-standard file, not commonly used.
- Raw Data File—if WAP is set to output raw data, no data conversion will be performed on the extracted data, and the resulting files will be archived raw. Where possible, WAP will perform minimal data checking for selected instruments to validate the raw data packets before saving the data. To get bytefor-byte, "pure" raw data without any data checking, use the Binary option under Meter Type in the ISF options.

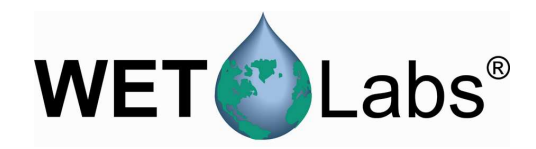

### **Output**

- Individual Files Only—WAP will stop processing after extracting each channel of data.
- User Merged Files—Merges archive files based on userselected options from the Merge Setup File. A \*.msf must be created and saved to direct merged processing.
- Auto Merge Files—WAP will automatically merge all files by ascending WAP ID# and create a \*.msf.

### Clock Source

Identifies Logger ID records are to be used as the time source for the entire archive file. When data is recorded in a single logger configuration, this is usually set to Logger  $ID = 2$ , the factory default setting. If no records are found using ID 2, try the other IDs.

### Time Stamp

Time stamps for each processed record can be in milliseconds, seconds, Julian Date, or Raw Data Time.

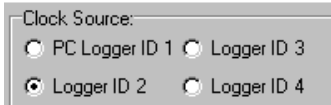

**Output** 

C Individual Files Only C User Merged Files C Auto Merge Files

**Time Stamm** C Julian Date - JJJ.iiiiiiii C ms from Start of File C Julian Date - YJJJ.jijijiji C ms from Power On C Julian Date - YYYY JJJ.jjjjjjj C Seconds from Start of File C Seconds from Power On C: Raw Data Time

Raw Data Time is associated with Raw Data File input type and when selected offers the ability to select time increments: e.g.,  $1000 \text{ ms} = 1 \text{ Hz}, 500 \text{ ms} = 2 \text{ Hz},$  etc.

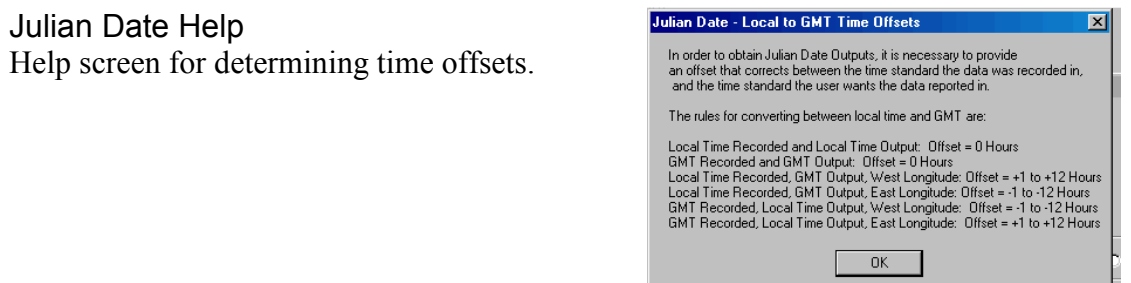

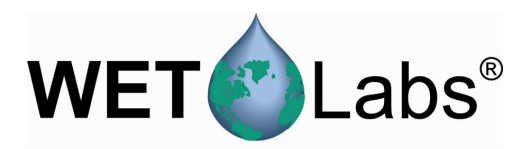

### **3.4 Merge Setup File**

The Merge Setup File (\*.msf) is used to control the WAP merging process. This data merging occurs at the end of the archive file extraction process and is used to (a) process analog data recorded in CTD records or WET Labs loggers (such as DH-4 or ac-9 Plus), and (b) create files that contain the data from multiple instruments that is time/depth-aligned. WAP file merging is executed as series of sequential file merges performed on two files at a time. The merge routines sequentially step through pairs of files, with each step resulting in a merged file called pair.xx. Each step can build upon the previously created pairs.

**Setup / Merge Setup >** 

Select Merge Setup File allows selection of a previously saved file, and fills in that line on the main WAP window. This file type will be used during subsequent file extractions.

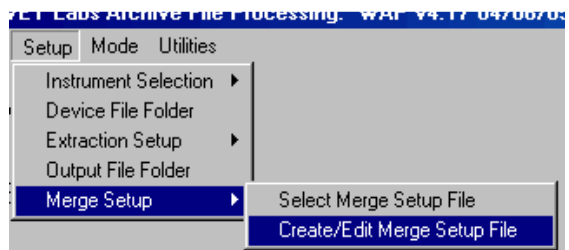

### Create/Edit Merge Setup File: results in the Merge Setup File: \*.MSF window below.

### Select File Pairs to Merge

Displays the pair of files to be merged. If the parameters for a pair are displayed, they can be changed. Starting with Pair 1, define the files you want to work with, and what processing you want to occur.

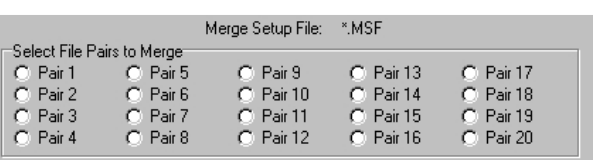

Once a pair has been selected, its merge parameters will be displayed and may be changed. Note that you cannot proceed unless a pair is selected.

As each pair is selected, the bottom portion of the program display will show the pair selected for display, and all its current parameters.

### Skip or Merge Pair

Determines whether and how the two data files will be merged.

- Skip this Pair: All parameters within the Merge Pair XX group box are ignored, and processing begins on the next pair,
- Merge On Depth: Data files will be merged according to the depth columns identified under the Depth Column XX of the Base File Setup and Merge File Setup.
- Skip or Merge Pair C Skip This Pair C Merge On Depth C Merge On Time
- C Append Merge to Base
- Merge On Time: Data files will be merged according to the time columns identified under the Time Column XX of the Base File Setup and Merge File Setup.

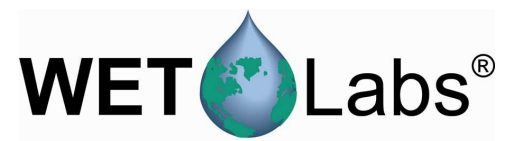

• Append Merge to Base: Merges two files without performing any other merge processing. This is useful to "pre-pend" a header file to the a data file. If this option is selected, the entire "base" file will be copied to the "pair" file, followed by entire "merge" file.

### Base File Setup, Merge File Setup

Each file in the pair of files to be merged is either considered the base file or the merge file. The data rate and merge units (depth or time) are determined by the data rate or units of the base file.

WAP ID corresponds to the Meter Type in the ISF setup window (see 3.2). It is selectable from 11 to 49.

Pair xx is selectable from 1 through 20.

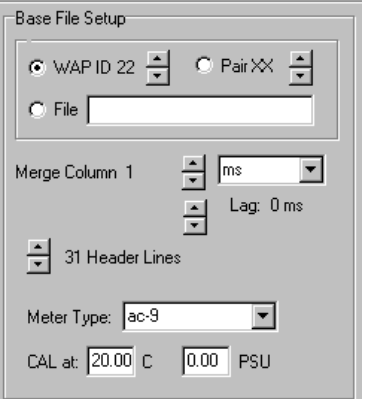

File: allows inputting the path and name of an archive file to merge.

Merge Column: the first column of the "base" and "merge" file data to be merged, typically column 1.

Merge On Time: Any lag is entered in milliseconds (ms) for both the Base and Merge files. (0 ms is perfectly acceptable.) A positive lag will cause a record to be merged later than file time indicates. For example, if a lag is set to 1000 ms, a record collected at 2500 ms will be processed and labeled as 3500 ms.

Merge on Depth: Any Height Above Datum (HAD) can be entered for both the Base and Merge Files. (0 cm is perfectly acceptable.) The datum point is usually the CTD pressure sensor location. If a measurement surface or inlet tube is located above the datum point (or pressure sensor), subtract the height from the depth measurement. For example, if a sensor is located 50 cm above the CTD pressure sensor, the HAD relative to the datum point would be 50 cm.

Header Lines: The number of header lines in the base and merge files. It is only necessary to input the number of header lines for the first pair of merged files; WAP includes only one header line for each subsequent files/pairs.

Note that ac-9s have 31 lines of header information. ac-s meters typically have 96. CTD files processed by WAP have 1 line of header information.

Meter Type identifies what type of meter created the data file. This is required only to correctly apply the ac corrections to the data. The options are DKDC (Don't Know, Don't Care), CTD-Analog-DO, and ac-9.

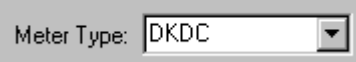

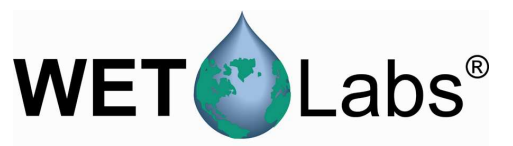

Cal at *xx.x* C and *x.xx* PSU define the ac meter calibration temperature and salinity. Factory calibrations are performed in clean water (0 PSU) and at a temperature listed in the ac meter's .cal file.

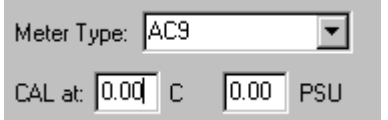

Apply ac-Meter Corrections

### **Caution!**

These corrections may only be applied to the WETView-compatible data files generated by WETView or during the archive file extraction process of WAP. Once a record order has been altered by a merge, applying the ac Corrections will result in erroneous data.

If a meter type of ac-9 is selected in either the Base File Setup or Merge File Setup boxes, the Apply ac-Meter Corrections is used to determine what corrections will be applied to the ac meter data. the associated \*.cor file must be specified to perform desired corrections.

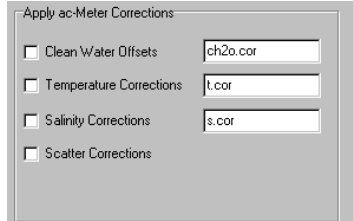

Clean Water Offsets applies user-calculated clean water offsets to the ac data. If the file listed in the edit box is not found or if the file format is not correct, data merging will be halted.

Temperature applies temperature corrections, as found in the file listed in the t.cor edit box, to the ac data. If the file listed in the t.cor edit box is not found or if the file format is not correct, data merging will be halted.

Salinity applies salinity corrections, as found in the s.cor edit box, to be applied to the ac data. If the file listed in the s.cor edit box is not found or if the file format is not correct, data merging will be halted.

Scatter causes one of three scatter corrections to be applied to the ac data. The three scattering correction options are listed in the ac-9 user's guide:

- 1. **Base Wavelength Subtraction** using a715 as the absorption wavelength being subtracted.
- 2. **(c-a)%** where a percentage of the c–a measurement is used as the scattering correction.
- 3. **Zaneveld Method**.

If you select either the temperature or salinity absorption correction, you must specify the calibration temperature or salinity in the appropriate Base File Setup or Merge File Setup box.

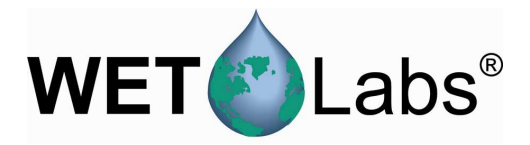

WAP User's Guide (WAP) **Revision E4** 19 June 2006 21

# sensors, type the OX Current value in the edit box (B*x* or Mx) Type the OX Temp value in the associated edit box. Enter the oxygen sensor device file in the bottom edit box.

WAP includes values for conductivity, temperature, pressure, and salinity for inclusion in the Display Order

temperature, pressure, or salinity, type the column number as Bx for a Base File column or Mx for a Merge File Column in the appropriate edit field. Columns for both the

Raw voltages from analog meters may be converted to the appropriate units for non-WET Labs instruments through a simple scale and offset conversion. Again, on the Analogs 1–4 or Analogs 5–8 tab, input either B*x* or M*x* as the column, and input the analog meter's device file.

To process data from either the SB23 or SBE43 oxygen

listed below. To select a column as conductivity,

Base and Merge files start with column 1.

Analogs 1–4 and 5–8

DO Sensor

Display Column Order defines the format of how the merged files will appear in the pair data file.

**CTPS** 

Display Column Order: b1-24,m2-13

Display Column Commands

- Bxx: outputs a base data column xx in the merged record.
- Bxx–yy: outputs base data columns xx through yy in the merged record.
- Mxx: outputs a merge data column xx in the merged record.
- Mxx-yy: outputs merged data columns xx through yy in the merged record.
- ICond: inserts the current value for conductivity as specified by the CTPS tab.
- ITemp: inserts the current value for temperature as specified by the CTPS tab.
- IPres: inserts the current value for pressure as specified by the CTPS tab.
- ISal: inserts the current value for salinity as specified by the CTPS tab.
- IVx: inserts the processed value for Voltage  $X$ , where  $X$  is 1–8.
- iSBE23: calculates and inserts the current value of the SBE 23 oxygen sensor as its analog channels and device file are identified in the Oxygen Sensor group box.
- iSBE43: calculates and inserts the current value of the SBE43 oxygen sensor as its analog channel and device file are identified in the Oxygen Sensor group box.
- IDens: calculates and inserts the value for density based on the conductivity, temperature, pressure, or salinity as identified by the CTPS tab.
- ISig: calculates and inserts the value for Sigma-T based on the conductivity, temperature, pressure, or salinity as identified by the CTPS tab.
- IZERO: inserts a column of zeros into the merged output record.
- ININES: inserts a column of 9999.0's into the merged output record.

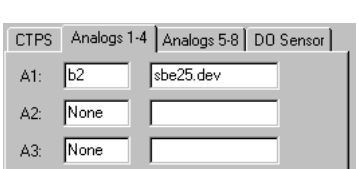

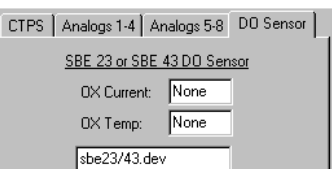

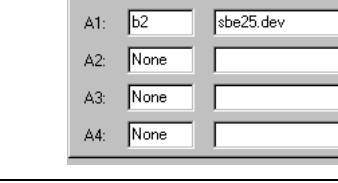

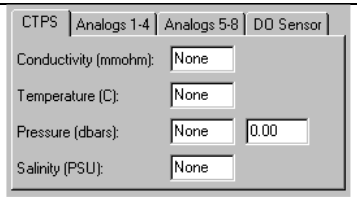

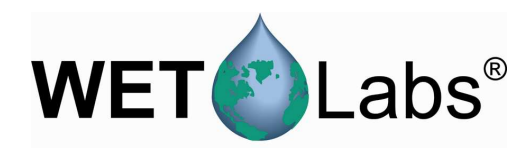

### **4. WAP Data Processing Summary**

- 1. Create a folder for archive files and move all such files to be processed into it. Create a folder for meter device files and any ac meter correction files; move associated files to it.
- 2. Create a folder to store extracted files in. Select Setup/Output File Folder in WAP, then choose the folder you created.
- 3. Select Setup/Instrument Selection > Select Instrument Selection File menu option. Edit an existing file or create a new one. Save if desired.
- 4. Select Setup/Extraction Setup > Select Extraction File menu option. Edit an existing file or create a new one. Save if desired.
- 5. Select Setup/Merge Setup/Select Merge Setup File menu option. Edit an existing file or create a new one. Save if desired.
- 6. Select Extract Engr on the main screen, then select the file to be extracted. The file will be processed according to the options selected in the .isf, .esf, and .msf files. The extracted and processed files will be saved in the user-selected Output File Folder.

At this point, another archive file may be selected for processing by repeating Step 6.

7. When all the archive files have been processed, select File/Exit on the main menu to exit the WAP program. Using this option instead of the X-box in the upper right hand corner will cause the WAP program to save the current settings to Last.WAP so WAP can reload them the next time the program is started.

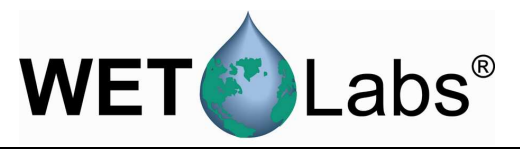

### **Worksheet for Merging Data Files**

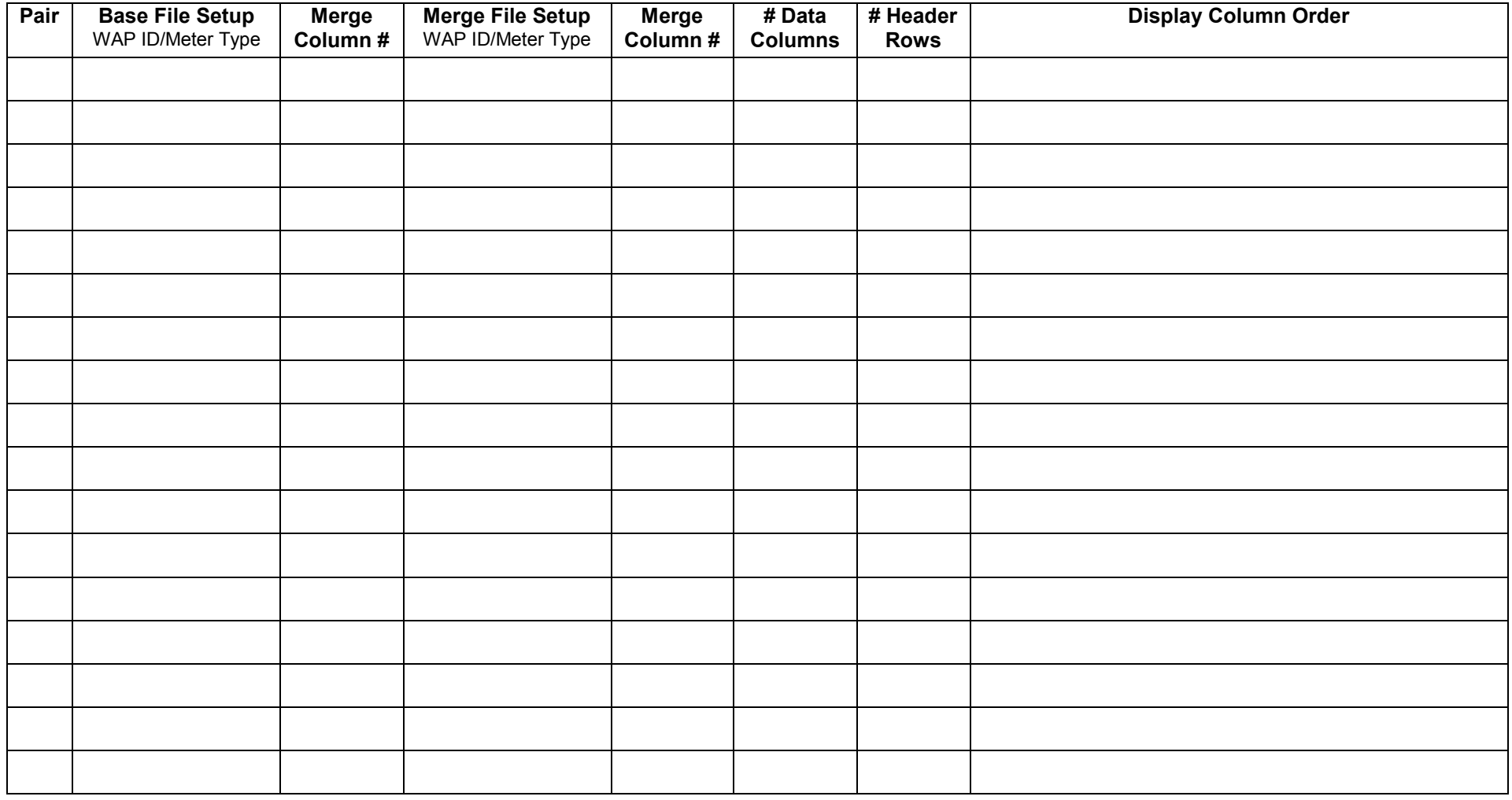

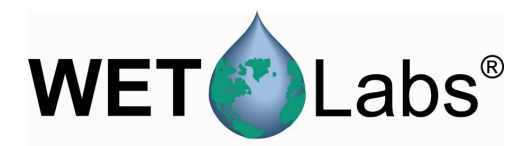

# **Appendix A: ASCII Data Processing**

WAP can process most meters with <CR LF>-terminated ASCII output files. The ASCII meters are selected in the Instrument Selection File (ISF) and are classified as:

- 1. **Analog**: raw voltage measurements for analog meters such as C-Stars or WETStars, but not limited to WET Labs meters.
- 2. **CTD ENGR**: CT and CTD meters that have calibrated engineering unit data as their output. These include, but are not limited to, meters from FSI and Sea-Bird's SBE19Plus, SBE37, and SBE49.
- 3. **ECO**: All WET Labs *ECO* series meters.
- 4. **MISC\_ASCII**: All other meters for which the output is calibrated or that can be processed using linear calibration coefficients.

### **Device Files**

Meter device files have three sections:

- 1. header lines
- 2. meter-specific settings
- 3. output record definitions.

Blank lines are ignored. Lines beginning with ":" are considered comment lines and are also ignored.

### **1. Header Lines**

The device file header contains two lines:

- Line 1 is the meter name / identification and the meter S/N.
- Line 2 is the file creation or modification date.

### **2. Meter-Specific Settings**

Some meters require additional information to process their data. These settings are made after the header lines and before the output record definitions.

- CTD meters require the line: ISCTD=YES
- If a file is for a moored CT meter, a fixed depth can be entered into the processed record using:

FIXED-DEPTH=XXX.X where XXX.X will be used as the pressure column.

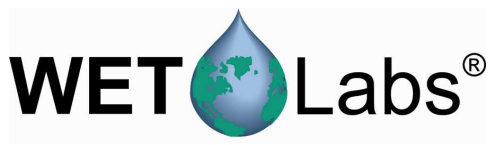

For *ECO* BB scatter meters, the default settings used in the scatter calculations may be altered. These settings and their defaults are:

Fixed-Salinity = ss.ss Default is 32.0 PSU Water=Pure Default is SEA  $XFactor=x \cdot x$  Chi: Default = 1.1

Theta= $x \cdot xxx$  Default is 2.0042035 radians = 117 degrees

### **3. Output Record Definition**

Each field or column of an ASCII output record must be described so WAP can process (or skip) it. The data definition section begins with the number of columns in the data record and ends with the end of the file.

Each column is defined by a record in the device file that (a) identifies what type of data it is, (b) which column it is found in, (c) parameters used to process the data, and (d) an optional column heading.

Each tab or space-delimited field is considered a column regardless of whether the data is numeric or alphanumeric.

 $Sig = Raw Signal Count$  $V = Vol$ tage Ref = Reference Count RV = Reference Voltage N is a column number starting with column 1  $SF = Scale Factor$  $OF = Offset$ CL is a Column Label used for the output column header SWL = Signal Wave Length—Wavelength of LED  $DWL = \underline{D}$ isplay Wave Length—Not used by WAP  $DC = Dark Count Voltage$ 

The first line of the Output Record Definition section is: COLUMNS=N

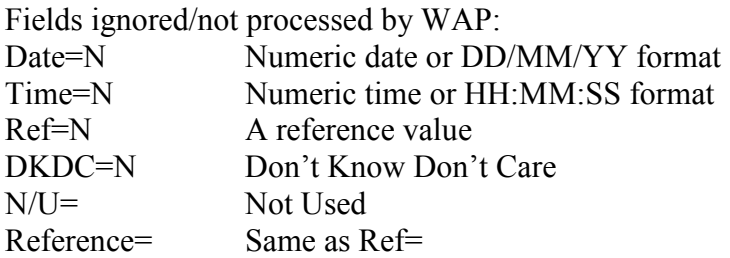

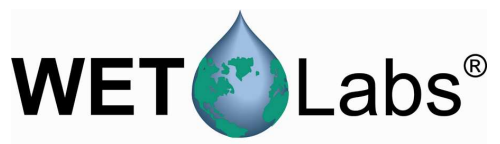

The following measurement types use  $x = (Sig-OF) * SF$  and are initialized using the form:

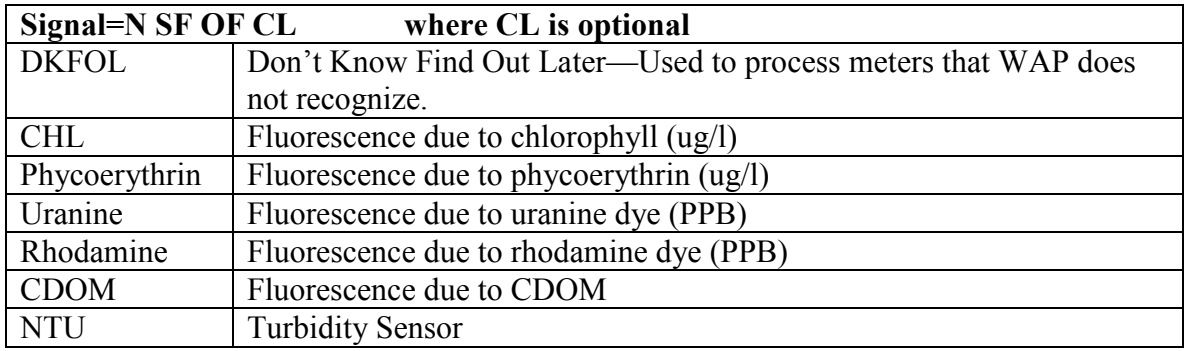

The following measurement types use  $x = Sig*SF + OF$  and are initialized using the form:

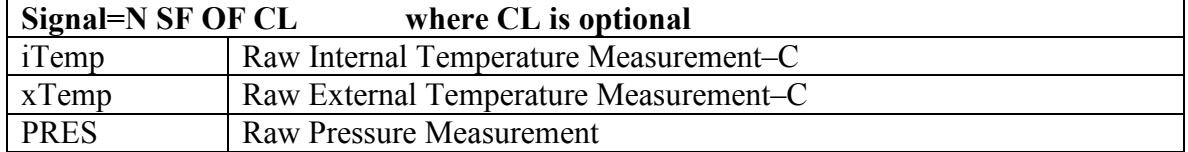

Calibrated CTD measurements are identified with:

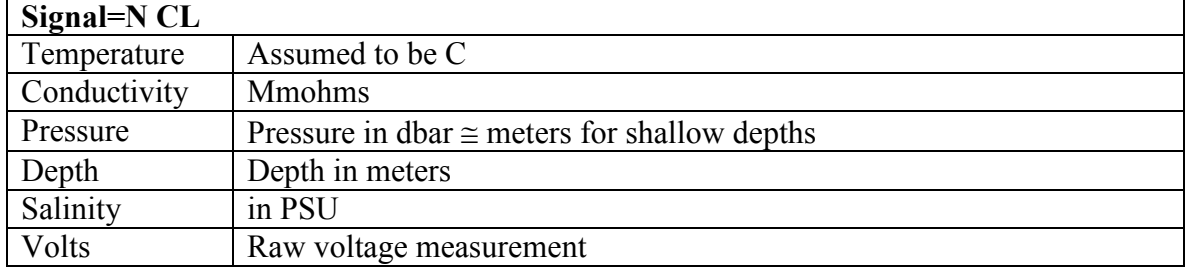

ECO VSF meters use the form:

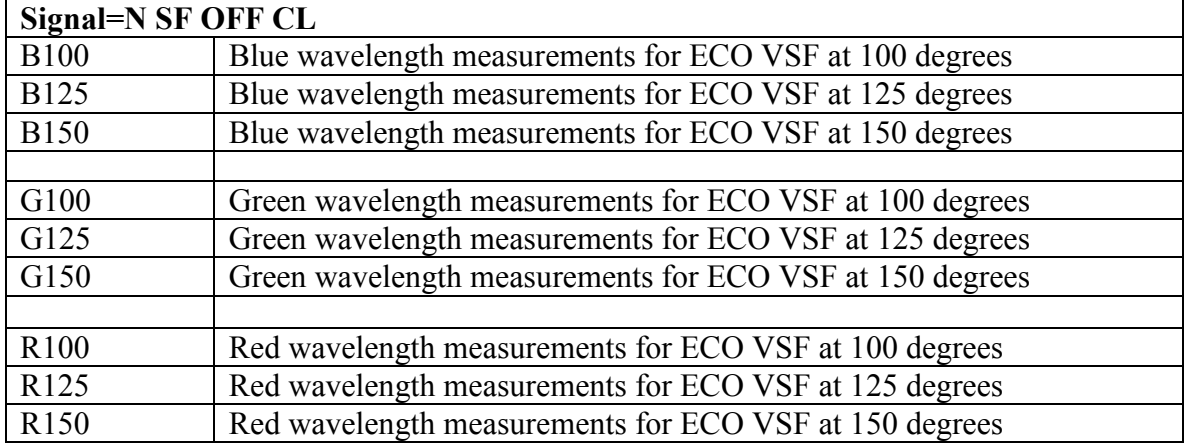

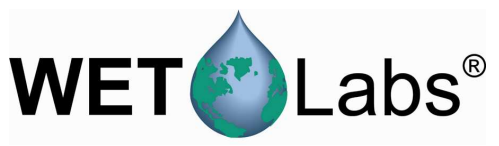

*ECO* BB measurements will result in four columns of data as defined in the ECO BB user's guides. WAP requires the BB signal to follow the form:

Lambda=N SF OF SWL DWL

**Analog Meter Data**  Analog ENGR0, where raw data is used as calibrated ENGR0=N CL  $x = Raw$ —use raw output as calibrated output

Analog ENGR1, apply  $x = (V-OF) * SF$ <br>Signal=N SF OF CL  $Signal=N$ 

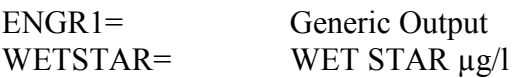

Analog ENGR2, apply  $x = (V-DC) / (RV-DC)$ Signal=N RV DC CL

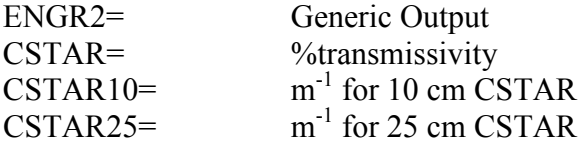

Analog ENGR3, apply  $x = Sig * SF + OF$ ENGR3=N SF OF CL

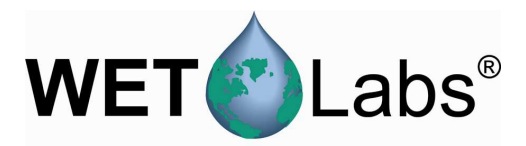

### **Appendix B: WAP Meter Types**

This Appendix lists all the Meter Types selectable in the Instrument Selection File window.

### **Off**

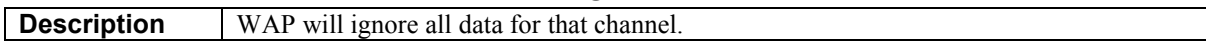

### **AC-9**

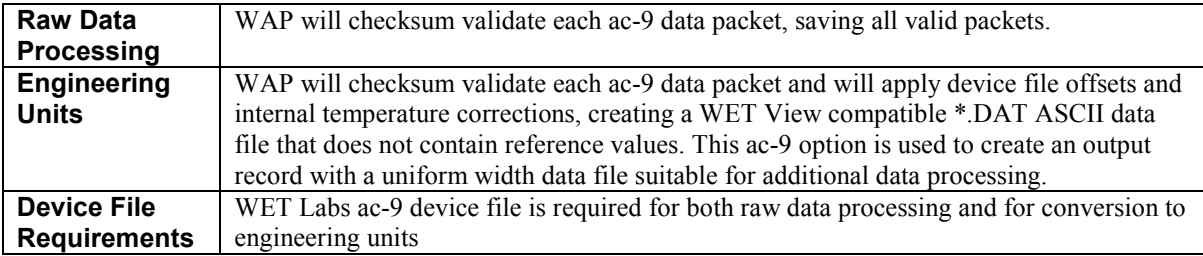

### **AC-9 w/Reference**

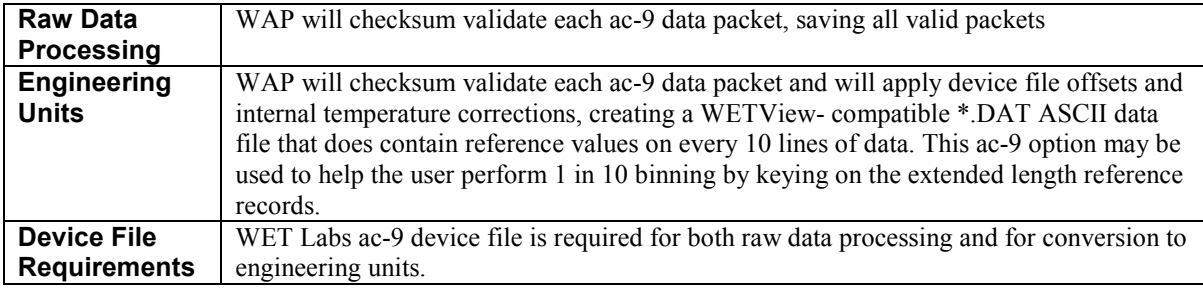

### **AC-S**

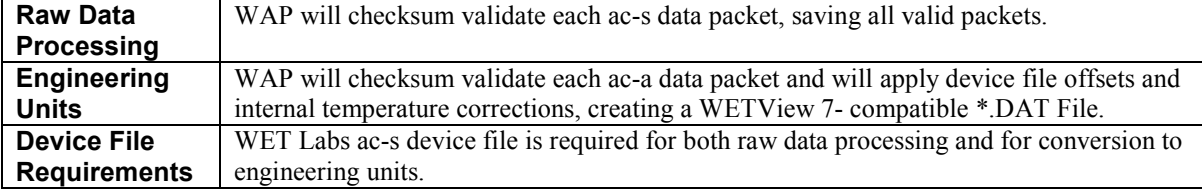

### **Analog Raw Data Processing**  WAP will identify and save <CR LF>-terminated ASCII records. **Engineering Units**  WAP will identify <CR LF>-terminated ASCII records, apply calibration coefficients as defined in the Appendix A, and create a tab-delimited ASCII file with time stamps for each record. **Device File Requirements**  An ASCII device file is required for both raw data processing and for conversion to engineering units.

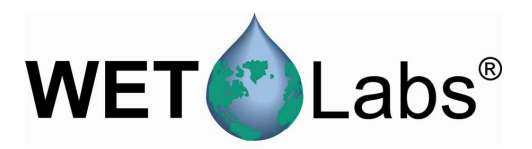

### **ASCII**

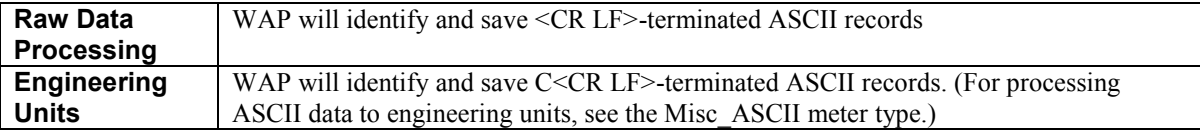

### **Time + ASCII**

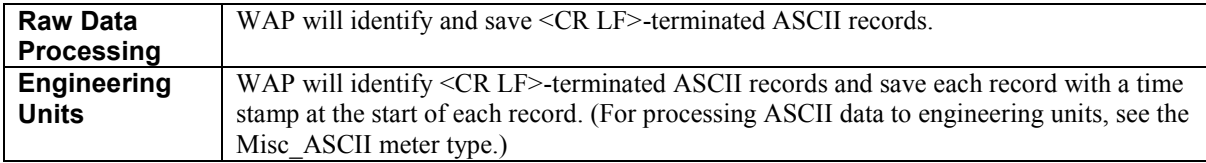

### **ASCII + Time**

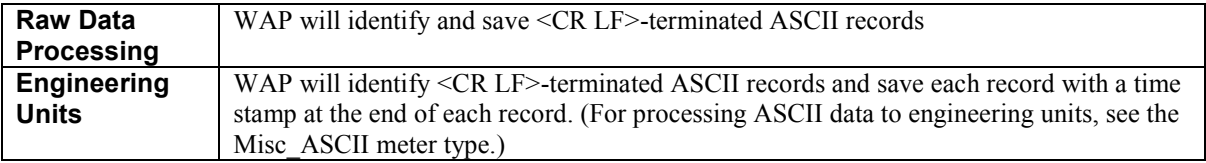

### **Binary**

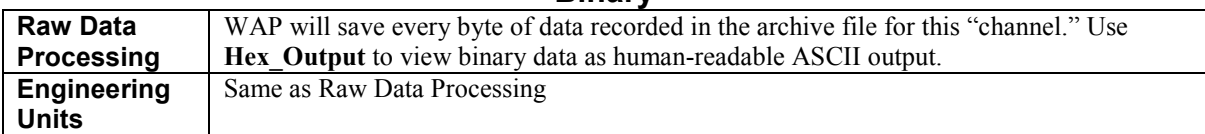

### **CTD-ENGR**

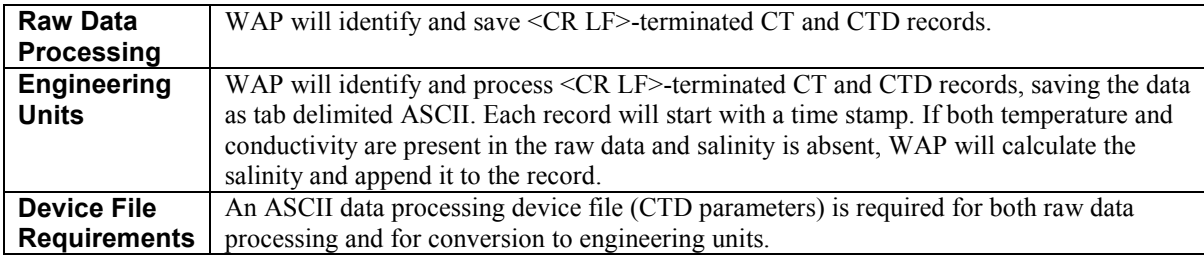

**DMM 22-812**

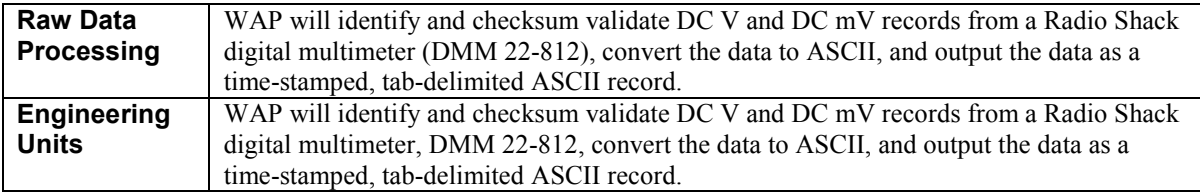

**ECO**

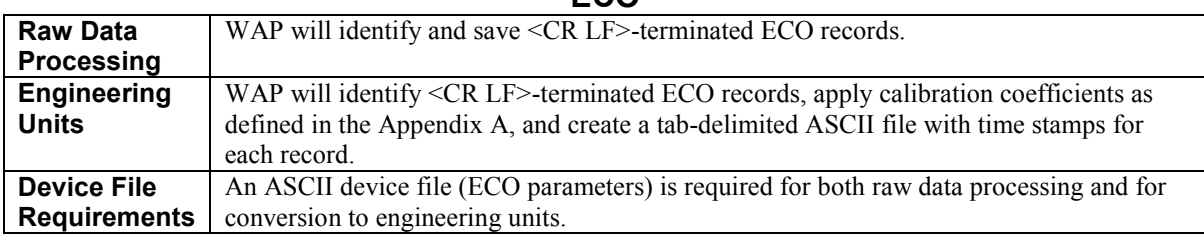

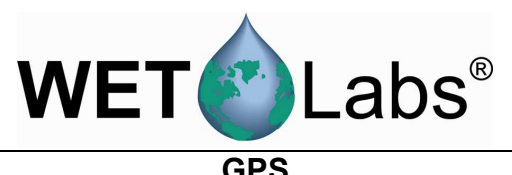

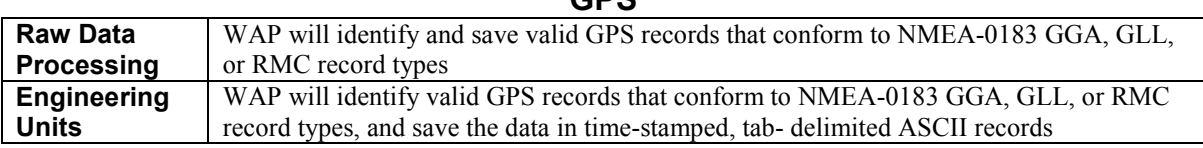

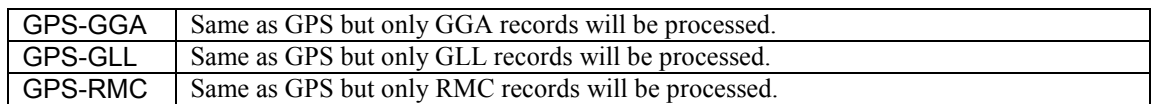

### **GPS-RMC-AO**

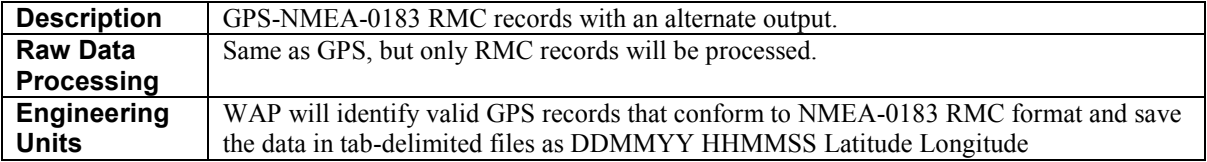

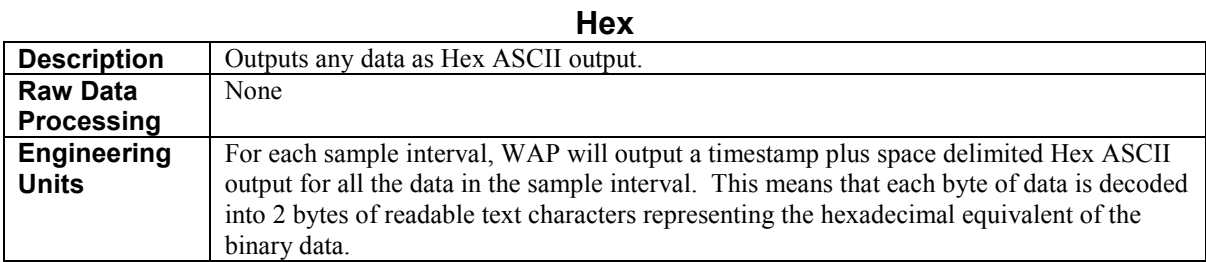

### **LISST-100, LISST-100 add TS**

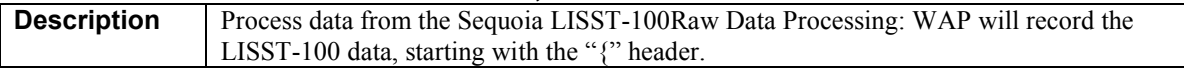

### **Misc ASCII**

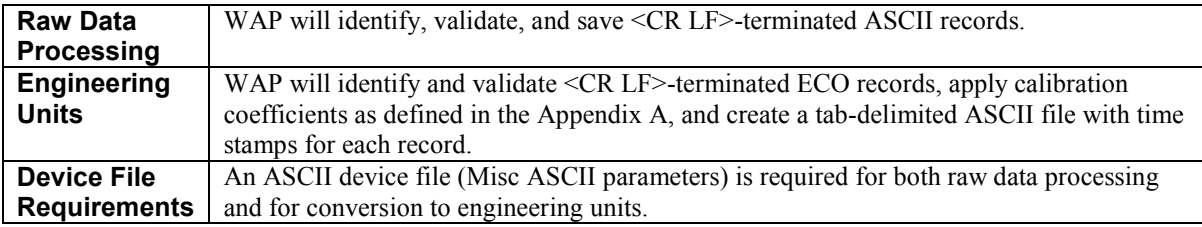

### **SAFire**

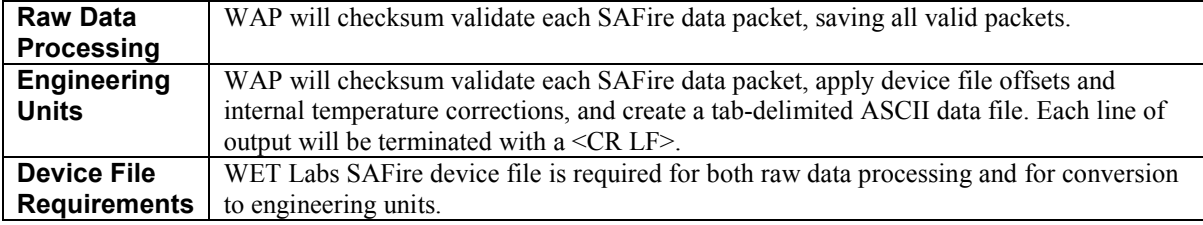

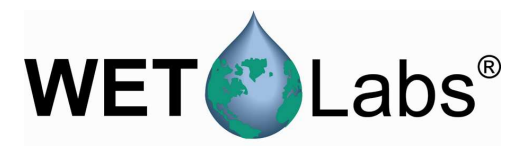

### **SAIV SD-204**

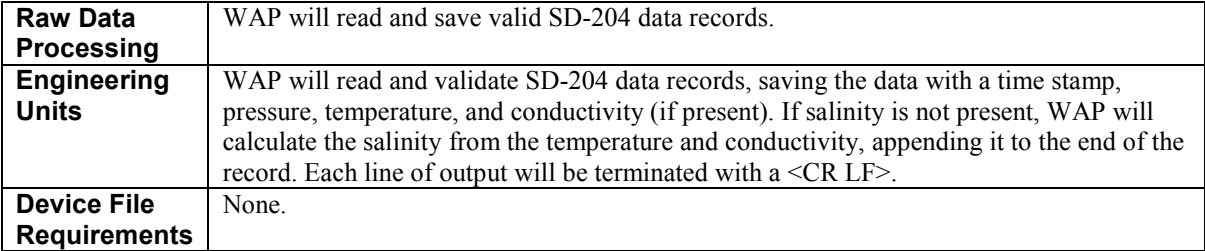

### **Satlantic**

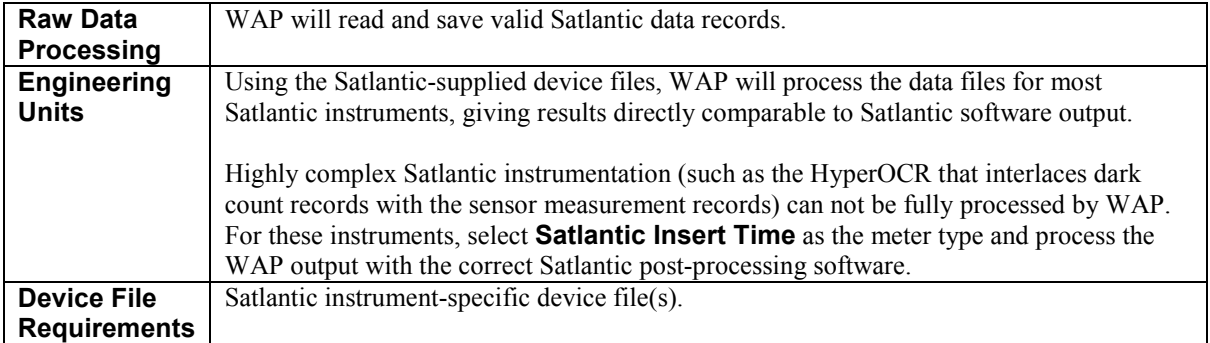

### **SBE-16**

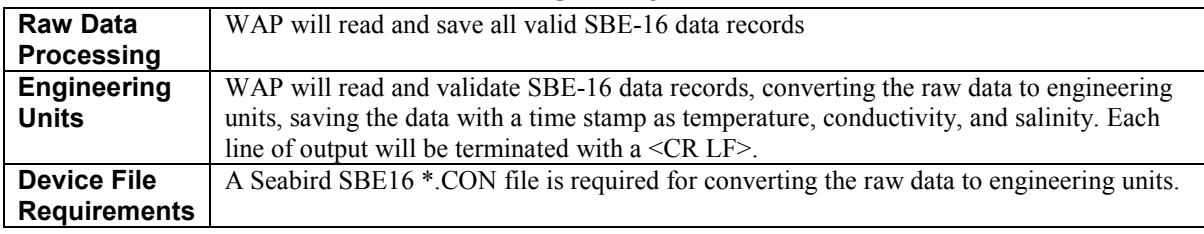

### **SBE19**

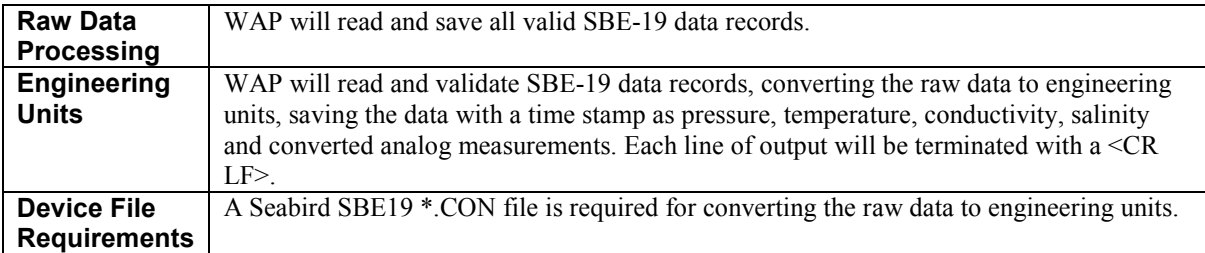

### **SBE19Plus-Raw**

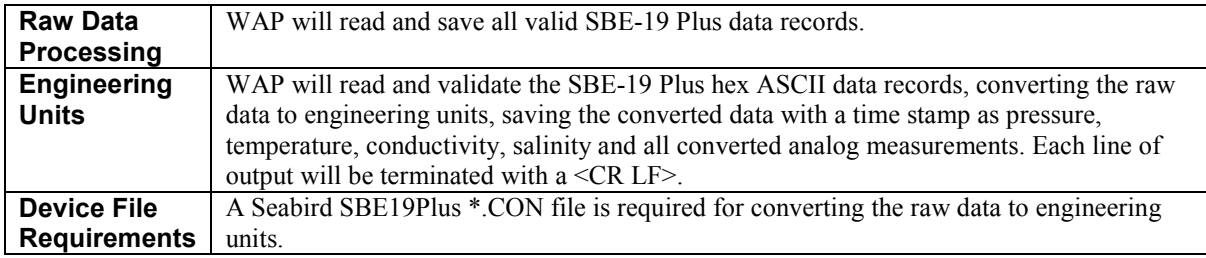

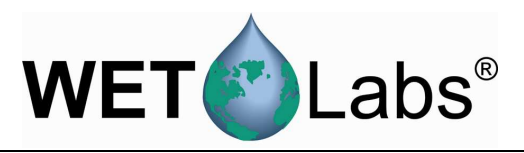

### **SBE21 Description** Raw hex ASCII data from a SBE-21 CT meter, with or without a remote temperature sensor and up to 4 voltage measurements. **Raw Data Processing**  WAP will read and save all valid SBE-21 Plus data records. **Engineering Units**  WAP will read and validate the SBE-21 hex ASCII data records, converting the raw data to engineering units, saving the converted data with a time stamp as temperature, conductivity, salinity, remote temperature and all converted analog measurements. Each line of output will be terminated with a <CR LF>. If one or more analog measurements are being made, the remote sensor must be turned on for WAP to process the data. **Device File Requirements** A Sea-Bird SBE21 \*.CON file is required for converting the raw data to engineering units.

### **SBE25**

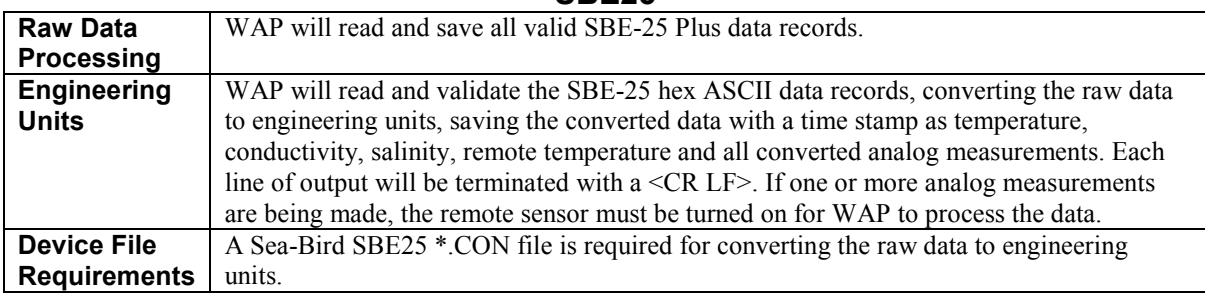

### **SBE25-Modaps**

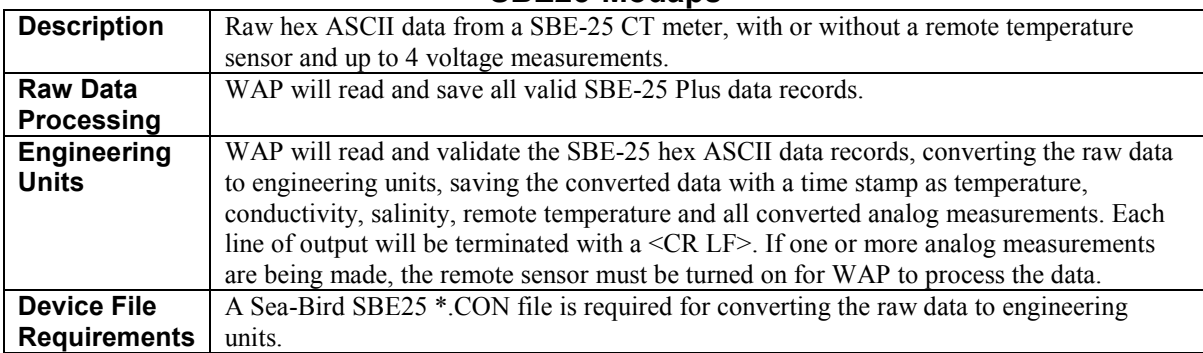

### **SBE32 Carousel**

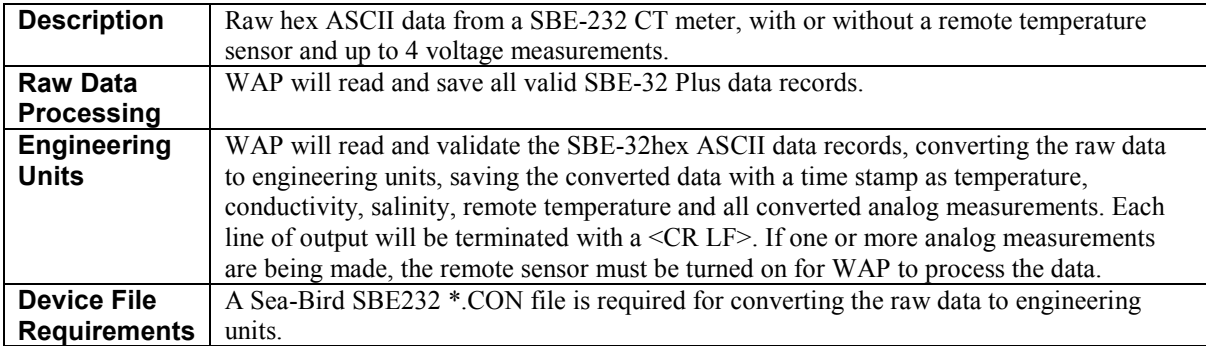

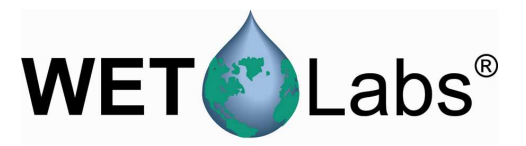

### **Thermo-Bath D-Plus**

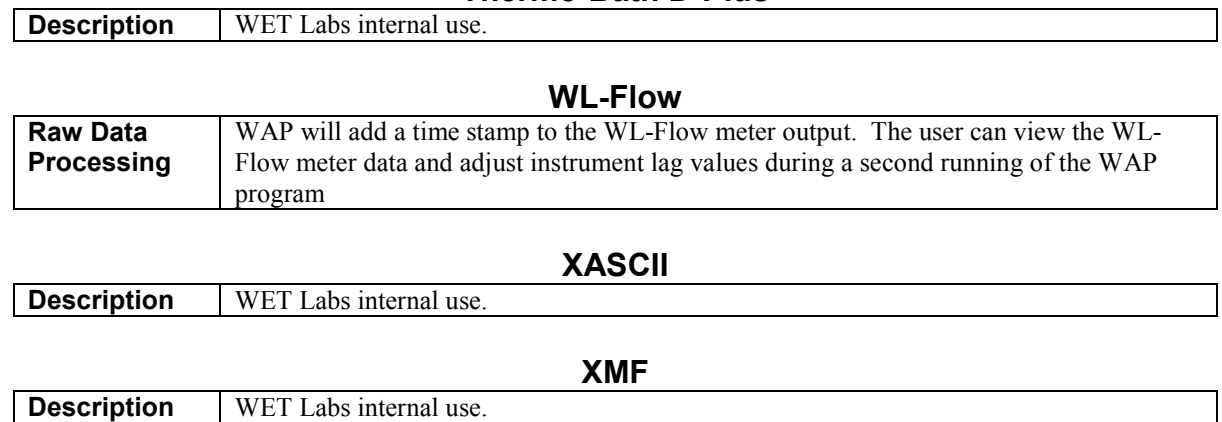

٦

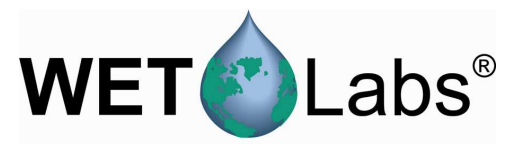

### Revision History

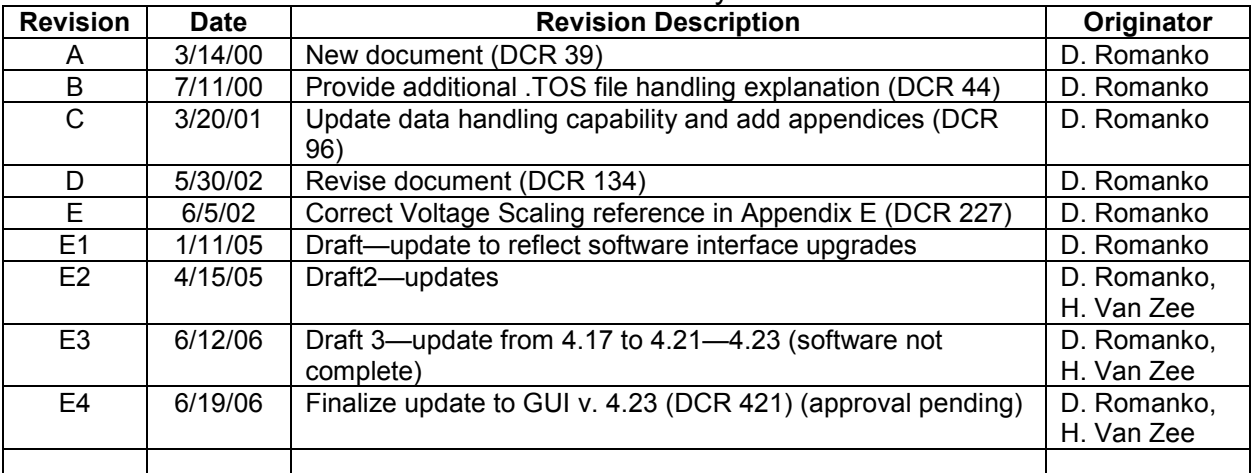